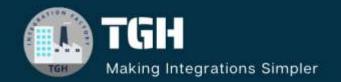

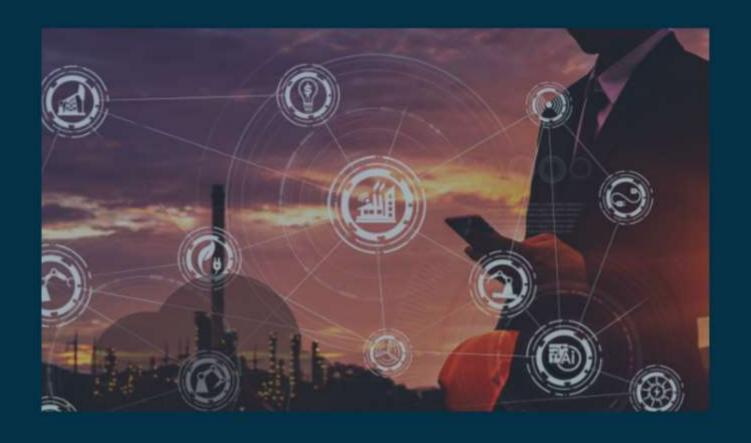

# **Custom Function in OIC**

Author Sourav Karmakar

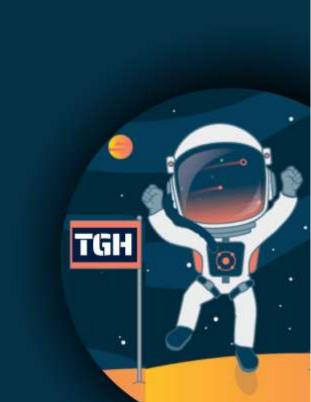

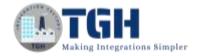

#### **Custom Function in OIC**

- What is Custom Function?
- → Extension libraries provide a means to register and organize JavaScript for use in integrations. Library functions are automatically available for you to drag from the Actions palette to your orchestration integrations.
- In this blog, we will see how to define a custom function in OIC and then use it inside our Integration.

#### Use Case:

We are required to develop a calculator Rest API in OIC using Custom Function. We will define a custom function (in JavaScript) and later use this function in an Integration.

#### Approach:

- Firstly, we will register the libraries that contain our custom JavaScript function. Once it gets registered, library functions are automatically available for us to drag and drop from the Actions palette for orchestration Integrations.
- Secondly, we will use this custom function in one integration.
- Thirdly, Testing of Integration.

**JavaScript code:** We have to save this JavaScript code in a file like <u>calculator.js</u>

```
us calculator.js > ...
function calculator(number1, number2, operator) {
    var output;
    if (operator === "addition") {
        output = number1 + number2;
    } else if (operator === "subtract") {
        output = number1 - number2;
    } else if (operator === "multiply") {
        output = number1 * number2;
    } else if (operator === "divide") {
        if (number2 !== 0) {
            output = number1 / number2;
        } else {
            output = "Cannot divide by zero!";
        output = "Invalid operator";
    return output;
```

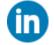

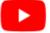

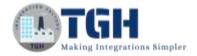

#### Now go to the OIC Integration Platform to develop a Calculator API

#### **Step 1:** Go to the Sign-in page.

Use Username and Password to log into the OIC Instance.

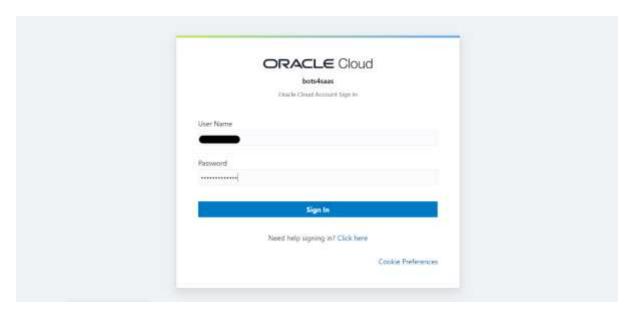

**Step 2:** Click on the hamburger button.

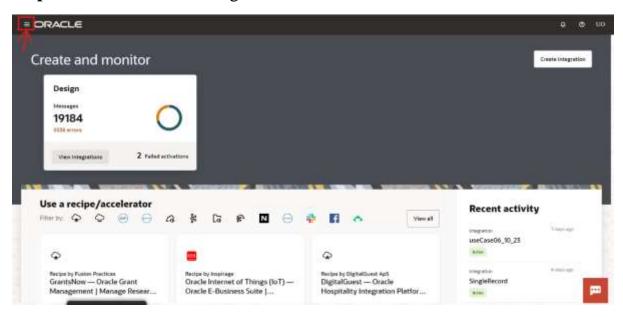

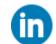

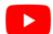

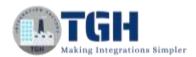

Step 3: Click on the Design tab.

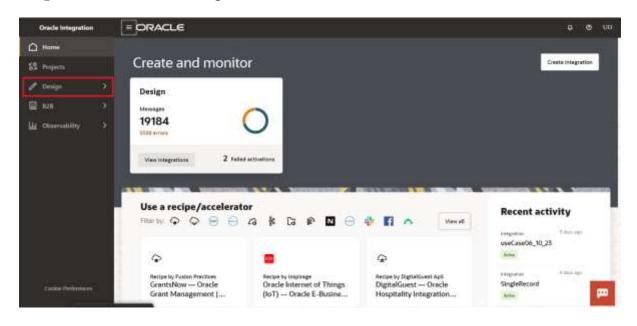

**Step 4:** Click on the Connections tab to create a Rest Connector.

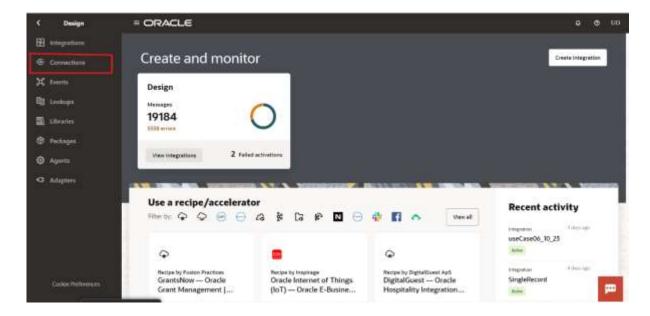

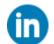

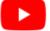

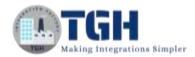

**Step 5:** Click on the Create button to configure a Rest Connector.

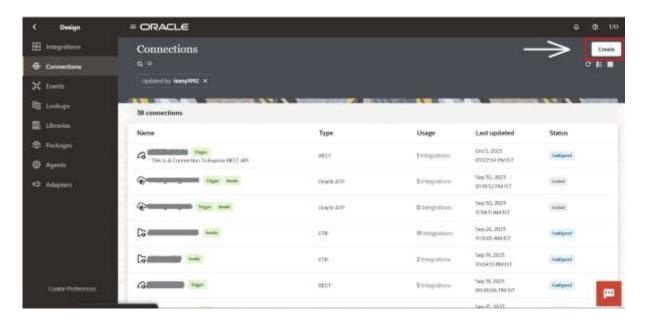

**Step 6:** Search Rest in the search box and select the Rest Adapter.

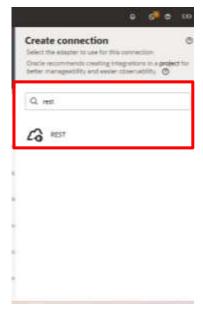

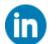

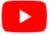

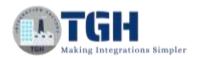

**Step 7:** Give a suitable name to the Rest Connector and the role should be Trigger as it is an inbound Integration and click on the Create button.

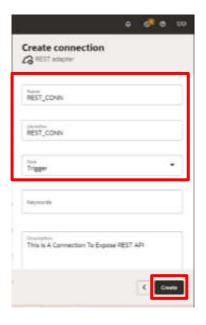

NOTE: Identifier should populate automatically but we can change this and need to give any unique name.

**Step 8:** Fill the required credentials and click on Test.

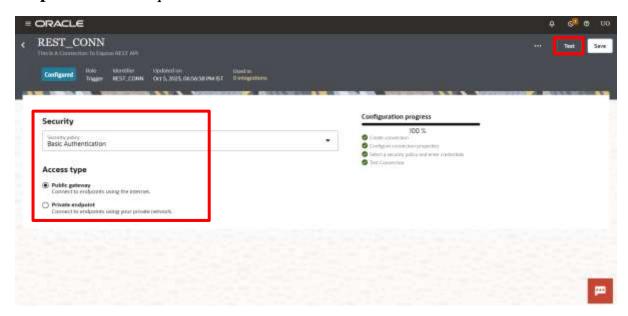

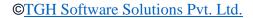

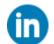

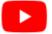

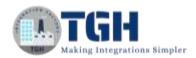

**Step 9:** Now Click on the Libraries tab and click on the Import button to import a library.

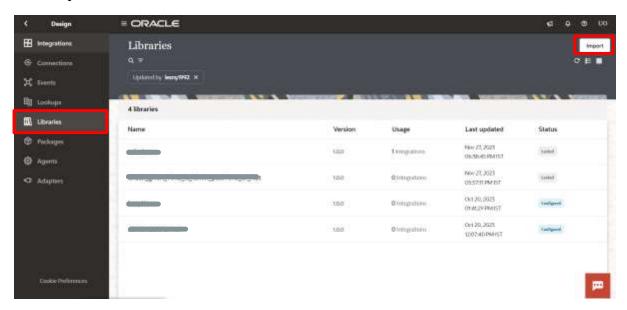

**Step 10:** After that, we can see the Import page, here we need to drag and drop our calculator.js file.

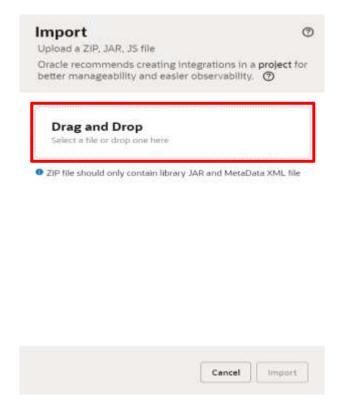

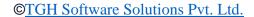

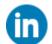

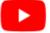

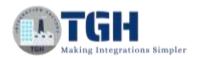

**Step 11:** After Drag and Drop we can see that kind of page, here we need to fill in the required details and click on the Import button library.

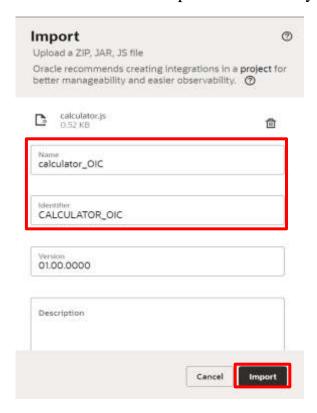

**Step 12:** Now we can see the Function Name on the left side, and we need to Click on the check box and we need to change the input and output data Type, and click on the Save button.

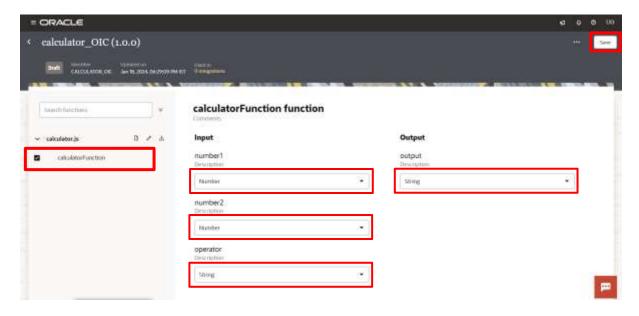

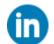

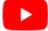

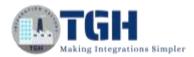

Step 13: Click on the Integration tab and click on Create.

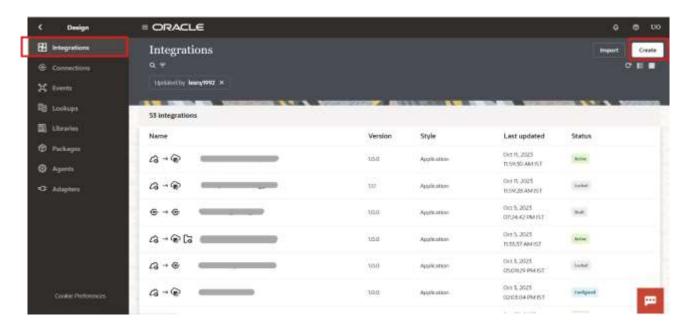

**Step 14:** Now Click on the Application tab to create a real-time Integration.

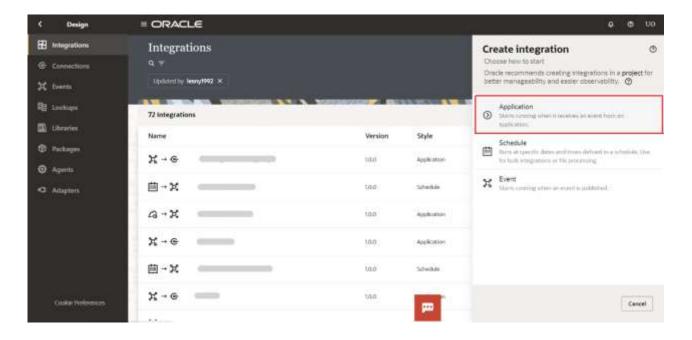

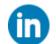

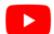

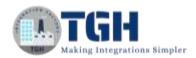

**Step 15:** In this create integration page give any suitable name and unique Identifier name and click on create button.

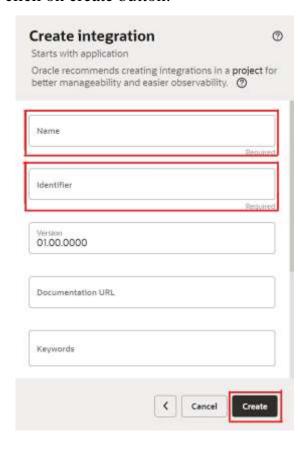

**Step 16:** On this page need to search the Rest connector that we created previously, we need to select that.

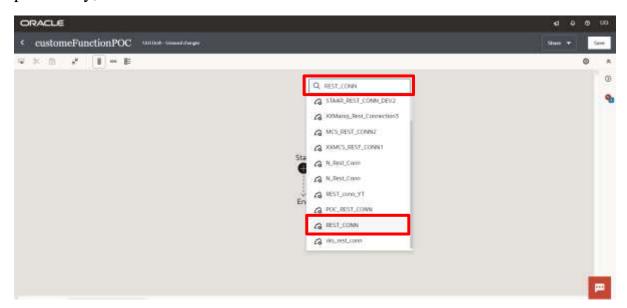

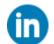

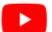

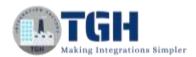

**Step 17:** After that, it will display the Basic Info page, where we need to fill in the required field and click on the Continue button.

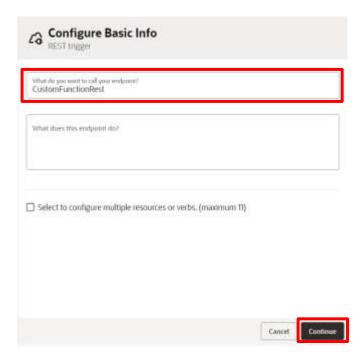

**Step 18:** After that, it will display the Configure Resource page, where we need to fill in the required fields, and check 2 check boxes for request and response profile, and click on the Continue button.

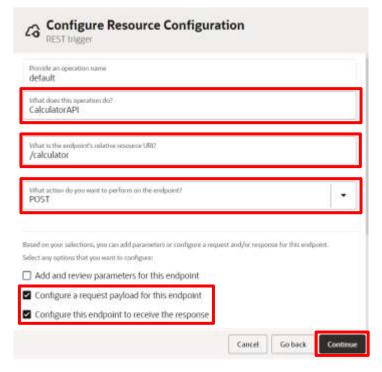

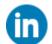

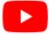

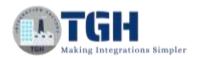

**Step 19:** After that, it will display the Configure Request page, where we need to select the Request payload format as JSON Sample and click on the inline link to configure the JSON request profile.

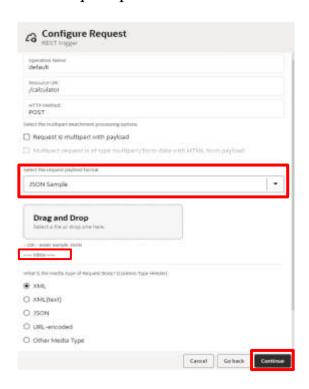

**Step 20:** After that, we will get a pop-up, where we need to define our request JSON format and click on the Continue button.

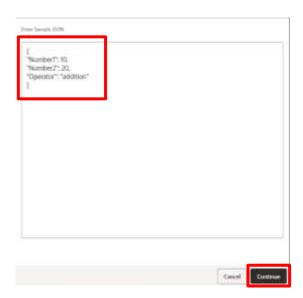

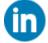

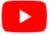

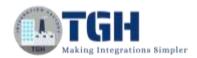

**Step 21:** After that, we will get the Configure Request page, where we need to click on the Continue button.

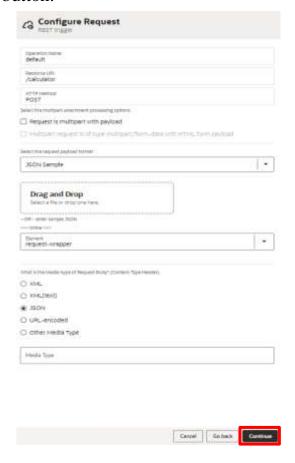

**Step 22:** After clicking on the continue button it will display the Configure Response page, where we need to select the Response payload format as JSON Sample and click on the inline link to configure the JSON response profile.

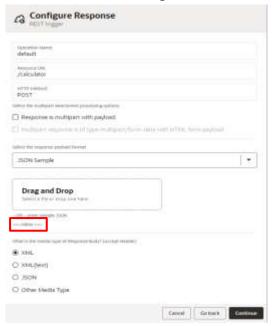

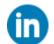

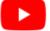

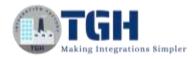

**Step 23:** After that, we will get a pop-up, where we need to define our response JSON format and click on the Continue button.

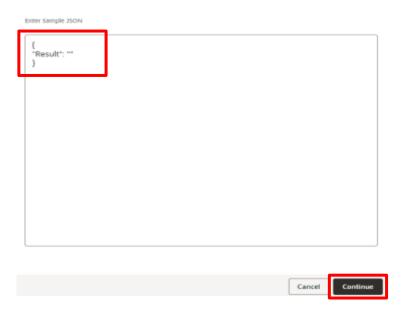

**Step 24:** After that, we will get the Configure Response page, where we need to click on the Continue button.

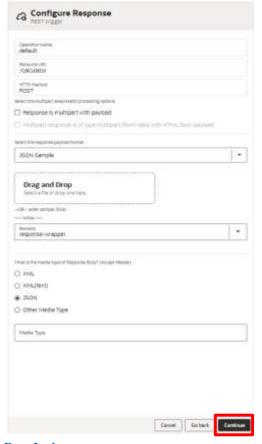

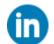

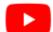

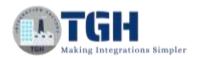

**Step 25:** After that, we will get the Summary page, where we need to check every detail and click on the Finish button.

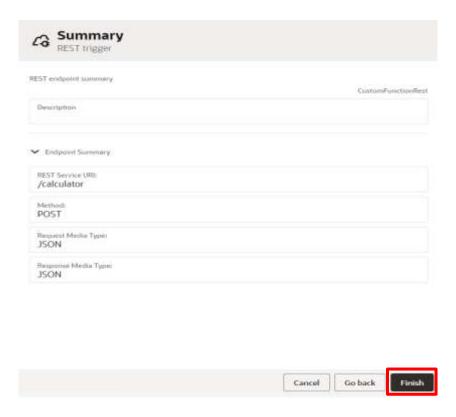

**Step 26:** After that, we will go to the Process canvas and need to click on the Plus button to add the JavaScript shape.

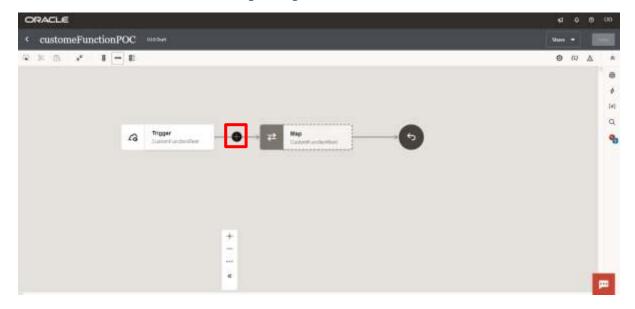

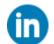

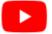

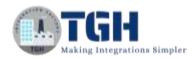

**Step 27:** After that, we need to search JavaScript in the search box and select that shape.

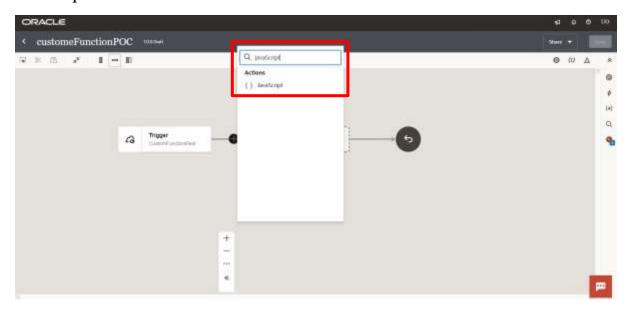

**Step 28:** After that, we will get the Configure javascript page, where we need to click on the Function button.

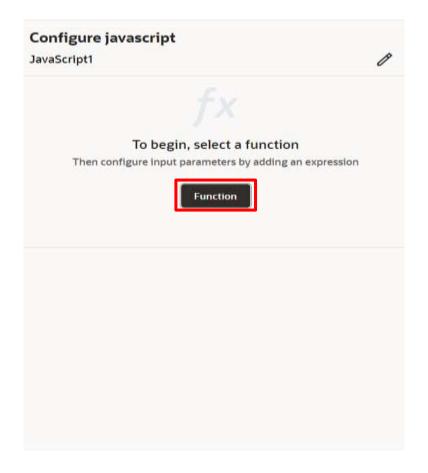

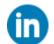

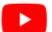

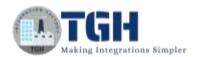

**Step 29:** After that, we need to search the function name in the search box and select the required function.

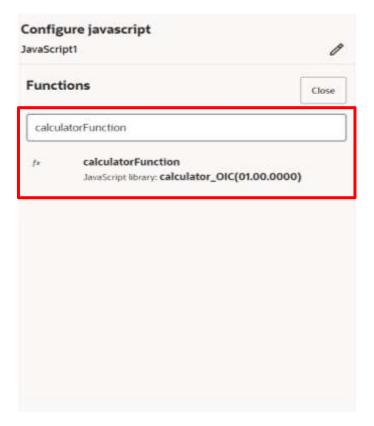

**Step 30:** After that, we need to drag Number 1, Number 2, and Operator from the source side and drop in the input parameters section accordingly.

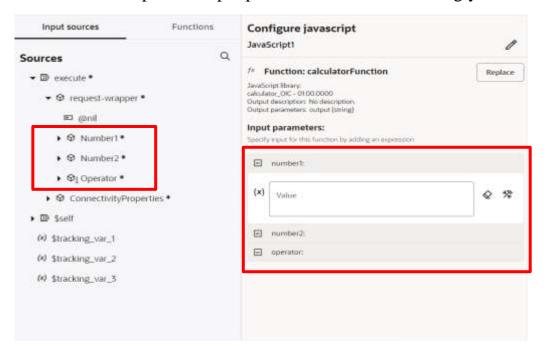

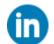

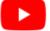

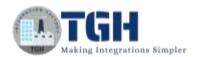

Step 31: After that, we can see the values are mapped successfully.

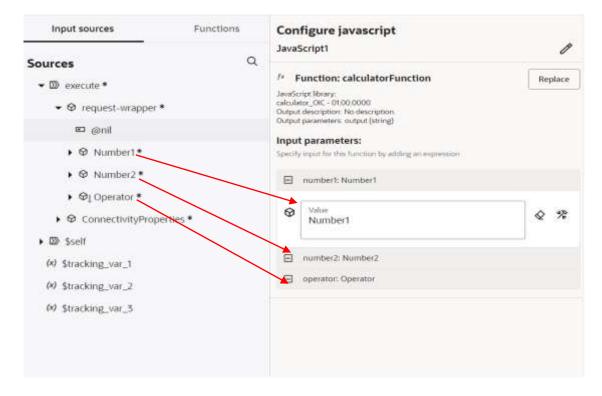

**Step 32:** After that, we need to click outside the Configure javascript tab and we can see the JavaScript shape is successfully created and we need to double-click on the Map shape.

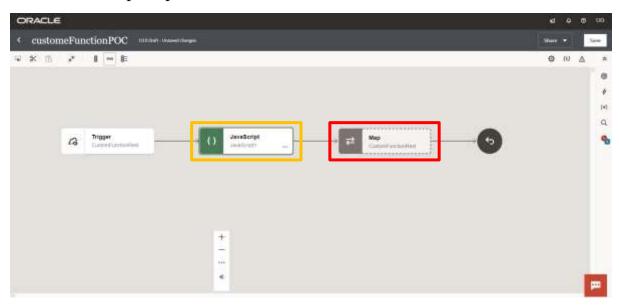

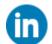

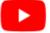

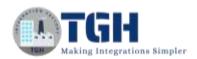

**Step 33:** After that, it will open the map shape and we need to configure that for that we need to drag the JavaScript\_output from the source side and drop on the Result field on the target side and click on the Validate button.

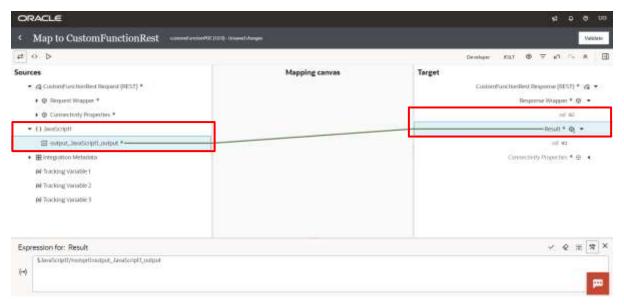

**Step 34:** Our Integration is completed now we need to set the Business Identifier, for that we need to click on the (I) button.

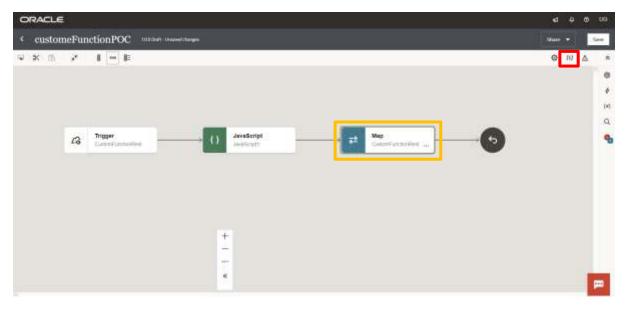

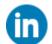

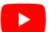

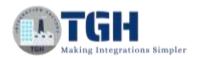

**Step 35:** After that, we need to drag the "Operator" from the source side and paste it in the Business Identifier field, and click on the save button.

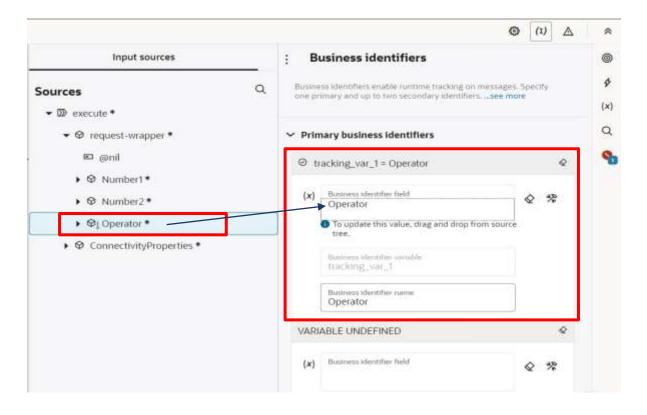

**Step 36:** After that, we need to click on the Save button first and the left arrow to close our Integration.

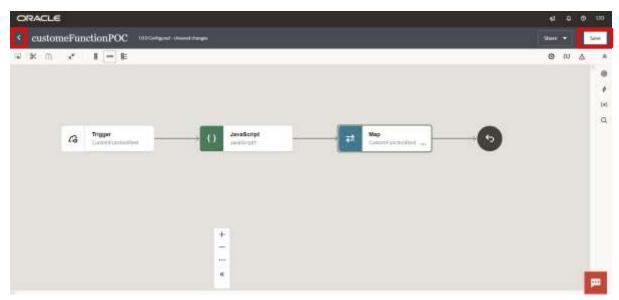

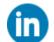

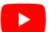

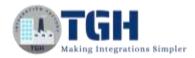

**Step 37:** To activate our Integration we need to hover over the Integration and click on the power button.

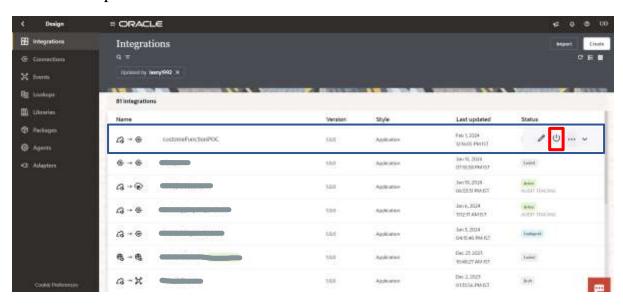

**Step 38:** In this Activate integration page we need to select the Audit and click on the Activate button.

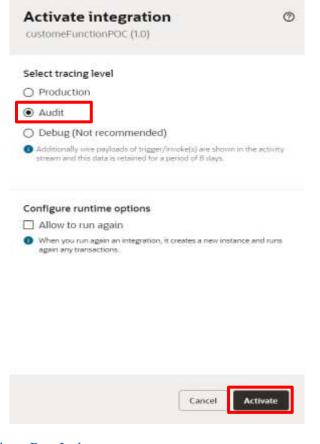

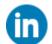

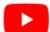

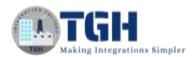

**Step 39:** After that, we can see our Integration is in the Active stage.

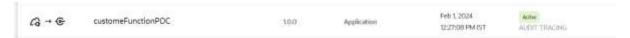

**Step 40:** After that, we need to hover over the Integration and click on the three dots.

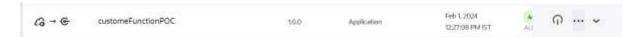

Step 41: After that, we need to click on the "Run" button.

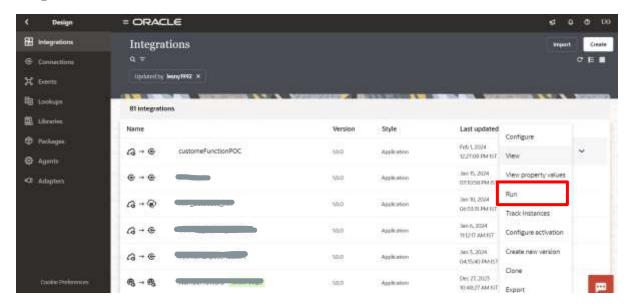

**Step 42:** In this Configure and run page we need to provide a body to our API and click on the Run button.

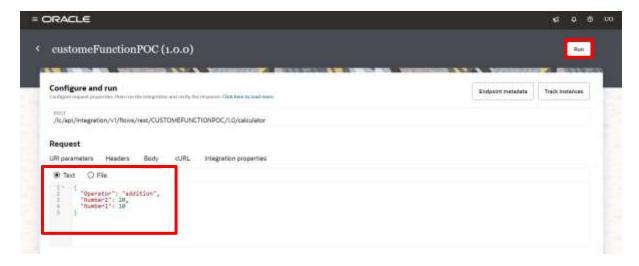

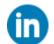

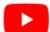

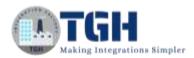

**Step 43:** Now in the Response section we can see the output.

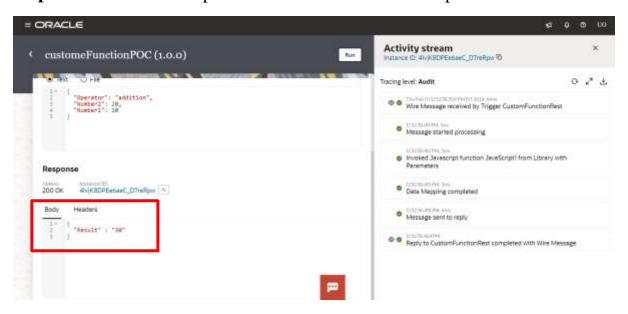

**Step 44:** Now if we change the request and click on the run button, we can see a different output.

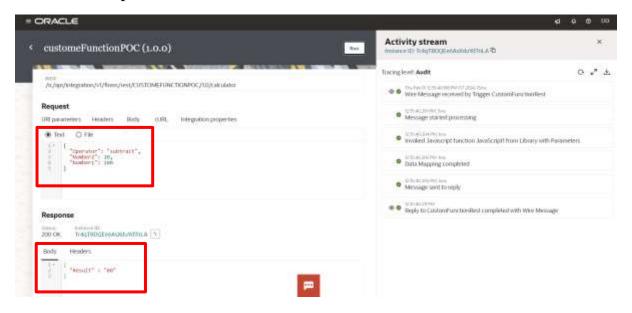

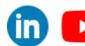

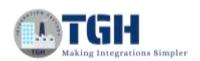

## Thank You

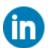

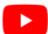

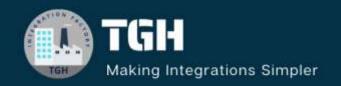

www.techygeekhub.com

At TGH, we specialize in driving digital transformation through seamless Integration Technologies.

Operating as an INTEGRATION FACTORY, we serve as a one-stop shop for all your integration needs. Our expert team is well-versed in enterprise software and legacy system integration, along with leading iPaaS technologies like Boomi, MuleSoft, Workato, OIC, and more.

We're committed to enhancing business processes and solving problems through our integration expertise.

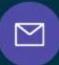

#### **Email address**

connect@techygeekhub.com

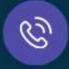

#### Phone number

- + 011-40071137
- + 91-8810610395

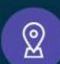

#### **Our offices**

#### Noida Office

iThum Plot No -40, Tower A. Office No: 712, Sector-62, Noida, Uttar Pradesh, 201301

#### **Hyderabad Office**

Plot no: 6/3, 5th Floor, Techno Pearl Building, HUDA Techno Enclave, HITEC City, Hyderabad, Telangana 500081

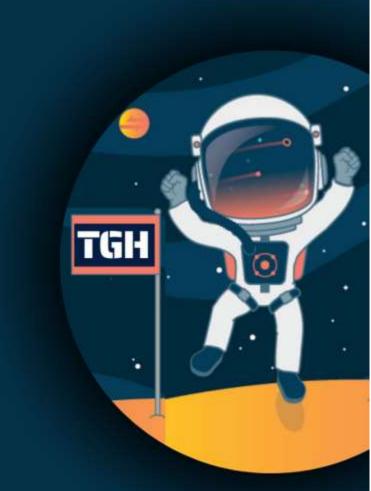